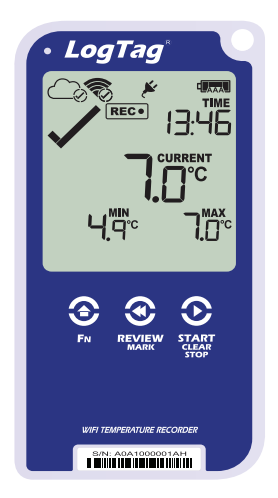

# LogTag<sup>®</sup>UTRED30-WiFi

## Quick Start Guide

Version C - July 2019

www.logtagrecorders.com

### Quick Start Guide Contents

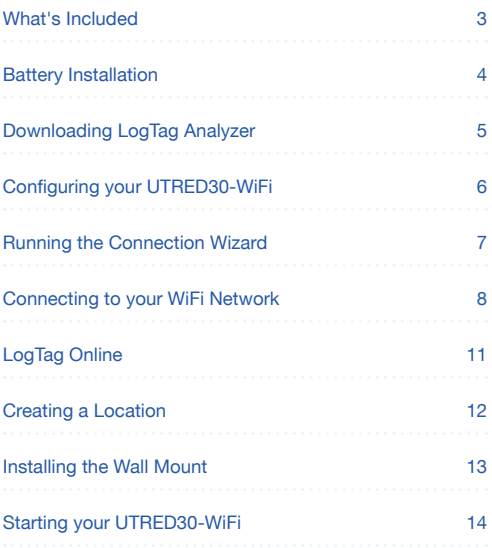

### What's Included

Please check you have each of the items shown below before continuing with setting up your UTRED30-WiFi.

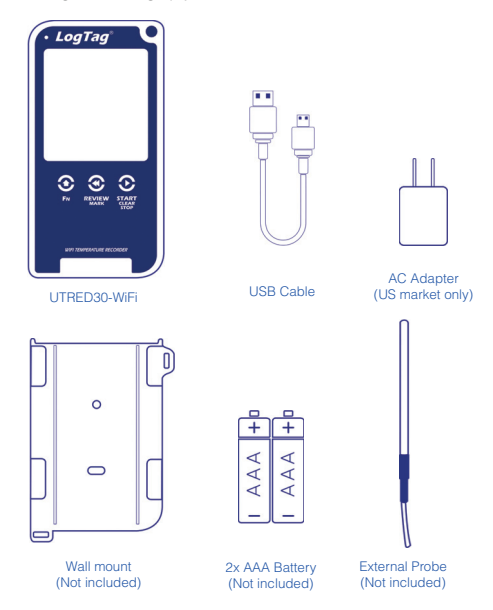

### Battery Installation

The USB cable is the main power method to power the UTRED30-WiFi unit permanently via the USB socket.

AAA batteries are another backup power source to ensure your device continues to record in the event of a power outage or is unplugged.

- 1. You will need a small Phillips (cross-shaped) screwdriver to remove the cover on the back of the UTRED30-WiFi case.
- 2. Once you have removed the battery cover, install the two AAA batteries. **Take note** of the direction each battery must be installed.

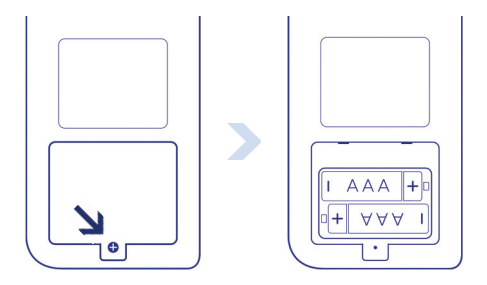

3. Once both batteries are securely installed, **replace the battery cover** and secure via the screw provided.

### Downloading LogTag Analyzer

To download the latest LogTag Analyzer, open your browser and navigate to:

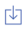

https://logtagrecorders.com/software/LTA3/

1. Fill in the form with your details, then click 'Go to downloads page'

2. Click 'Download Now' to start the download

3. Click 'Run' or 'Save File' then double-click the downloaded file to open the LogTag Analyzer Setup Wizard

- 4. Follow the on-screen prompts to install LogTag Analyzer
- 5. Click 'Finish' to exit the Setup Wizard

**Note:** If you already have the LogTag Analyzer installed, please see whether you need to update to the latest version by clicking 'Check Internet for updates' from the 'Help' menu.

**Warning:** Please ensure no other LogTag software is currently running on your computer before running the Analyzer software.

### Configuring your UTRED30-WiFi

Connect your UTRED30-WiFi to your computer via the USB cable provided. The USB socket on the device is located on the bottom, protected by a rubber seal.

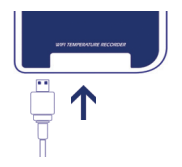

1. Open LogTag Analyzer

2. Click 'Configure' from the 'LogTag' menu or click the 'Wizard' icon

3. Adjust your logger configuration settings as required. For more information on configuration settings, please refer to Configuring the UTRED30-WiFi in the Product User Guide or press 'F1' for help

4. Select the 'Wifi Settings' tab. By default 'Start the LogTag Online connection wizard to enter new settings' is shown.

(**Please note:** If WiFi is already set up on your UTRED30-WiFi, you can select 'Leave wireless and network settings' to keep the same WiFi and network settings as previously configured).

5. Click Configure' to upload the configuration settings to the logger.

'LogTag Online Connection Wizard' starts automatically if 'Start the LogTag Online connection wizard to enter new settings' above was selected. Please follow the Running the Connection Wizard process on the next page

6. Click 'Close' to exit the configuration page

### Running the Connection Wizard

Please ensure there is internet connection on your computer prior to starting this process.

The first page of the Wizard will be displayed.

Alternatively, you can click 'Connection Wizard' from the 'LogTag Online' menu anytime.

When you're ready to begin, click "**Start**".

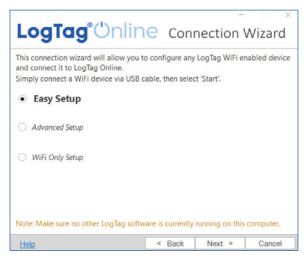

**Easy Setup** will be selected by default. Keep this option checked and click "**Next**".

You will be asked to sign in to your LogTag Online account. If you do not have an account, click the link below or alternatively, open your browser, type the following link into the address bar and follow the on-screen instructions.

### **https://logtagonline.com/signup**

or click **Create a LogTag Online Account** link.

You have now created your account and is now ready to set up connection of your UTRED30-WiFi to the WiFi network.

### Connecting to your WiFi Network

Type your LogTag Online account details and click "**Sign In**", followed by "**Next**".

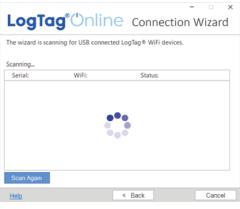

The Wizard will now scan for any connected LogTag devices.

If the scan doesn't find any devices, double-check the device is plugged in to your computer with the USB cable provided and click "Scan Again".

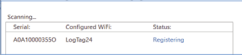

As soon as a device has been identified, it will appear in the table (left) and automatically register that device to your LogTag Online account.

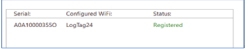

The Status will turn green with the text "Registered" once complete.

#### Click the "**Next**" button once you are ready.

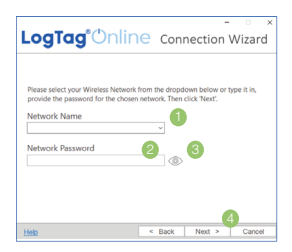

1. Click the Network Name arrow to see nearby Wireless Networks options.

**Note:** This process can take up to 2 minutes, please wait whilst the network scan is in progress.

- 2. Once you have selected your WiFi Network from the list, type the password for the network. **Remember that passwords are case-sensitive.**
- 3. (Optional) Once you have typed your password, you can click the eye icon to reveal the password. Incorrectly typed passwords is one of the most frequent reasons why device .<br>setup fails
- 4. Once you have selected your WiFi Network and typed the password, click "**Next**".

**Note:** Some WiFi Networks won't appear in this list for security purposes. If you are aware that your network is one of these, you can manually type the name of your network (SSID) in the Network Name field instead of clicking the menu arrow.

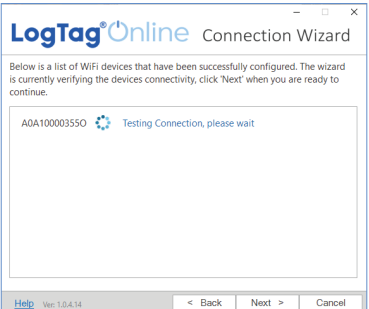

The device is now being configured with the WiFi details you provided in the previous screen, which typically takes 10 seconds.

The Connection Wizard is now checking that the UTRED30-WiFi can connect to your WiFi network and to LogTag Online.

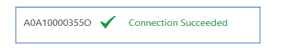

- 1. Once the Wizard displays "Connection Succeeded", click "**Next**" to complete the Wizard.
- 2. Click "**Close**" to close the Wizard or click the 'LogTag Online Sign In page' link to take you to LogTag Online website.

## LogTag Online

LogTag Online is a secure online service that stores the data recorded from your logger against your account.

### Signing in to your LogTag Online Account

Open your browser and navigate to: https://logtagonline.com

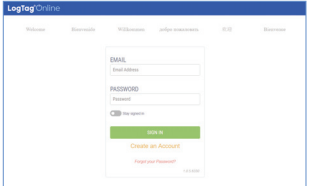

- 1. Type your Email and Password
- 2. Then click "Sign In".
- 3. Upon signing in, you will see the Dashboard.

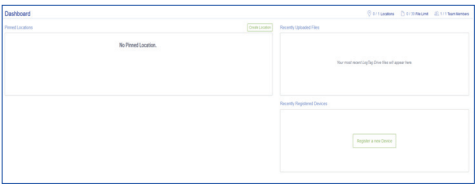

### Creating a Location

In order to upload real-time data to the cloud server, you will need to create a Location to the UTRED30-WiFi.

To create a Location, click the green "Add a Location" button from the Locations page.

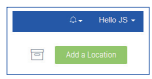

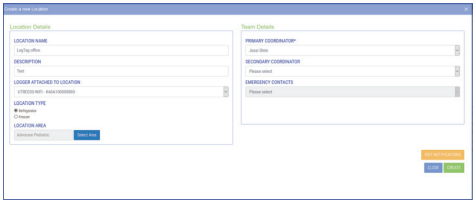

For more information on completing the fields, or to edit/delete Location please refer to the LogTag Online user guide.

**Tip:** You can pin/unpin a Location to your dashboard by clicking the small "plus/minus" icon in the top right corner to show real-time data from the UTRED30-WiFi in LogTag Online.**ANNON** 

### Installing the Wall Mount

Setup of your UTRED30-WiFi is complete.

Attach the Wall Mount Bracket on the side of your refrigerator or freezer, preferably at eye-level with the adhesive strip provided with the Wall Mount.

Before sticking on the Wall Mount, make sure the sensor cable and the USB cable from the UTRED30-WiFi can both reach the device comfortably without obstruction or at risk of being accidentally disconnected if knocked.

Insert the UTRED30-WiFi into the Wall Mount, connect the USB and sensor cables.

The display should show the word "**READY**" as seen in the image (right)

**Note:** both the cloud and WiFi symbols are showing in the top left with a tick in each to confirm successful setup of the device.

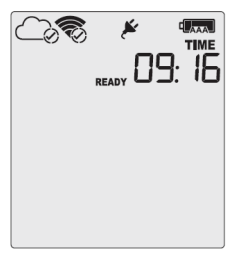

### Starting your UTRED30-WiFi

Press and hold the **START/ Clear/Stop** button.

**STARTING** will appear along with **READY**.

Release the button once **READY** disappears.

#### **The UTRED30-WiFi now records temperature data.**

The Logger will **not** start if:

- You release the button before READY disappears.
- You keep holding the button for more than 2 seconds after READY disappears.
- The backup battery is critically low and the Logger is not connected to power.

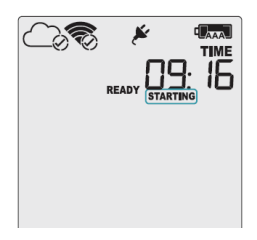

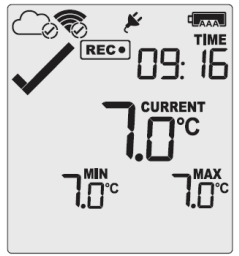